## HOW TO CHANGE THE CREDIT CARD ON YOUR LBTN **SUBSCRIPTION**

1. Log in to your account.

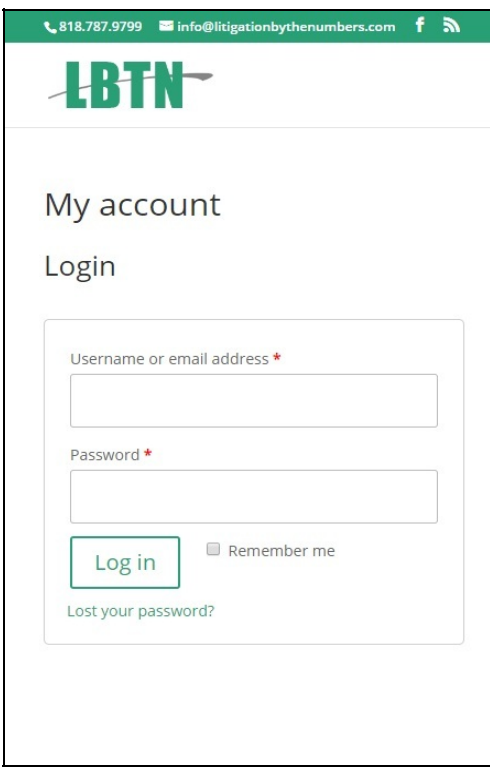

2. Click the Subscriptions link.

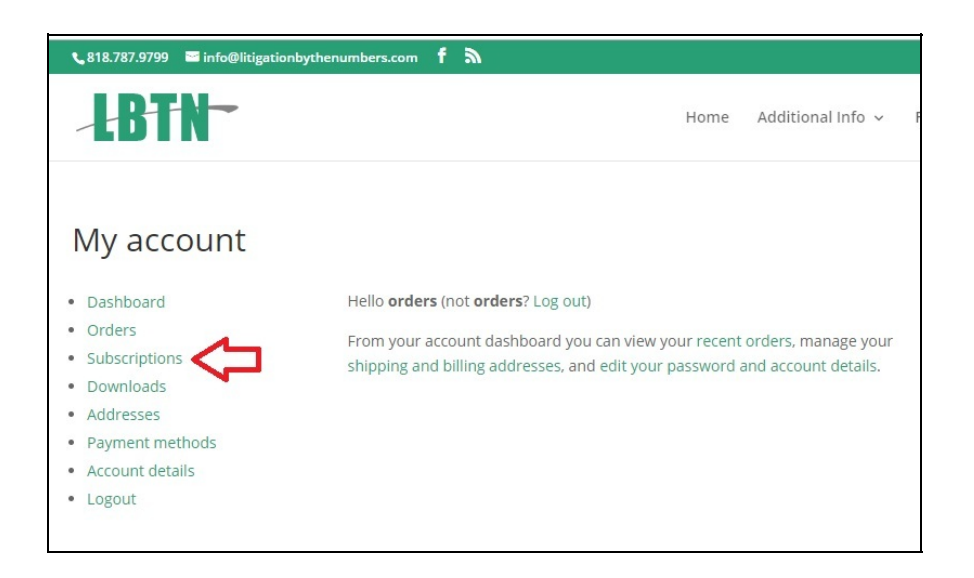

4. Click the View button for the subscription on the right. (Don't click "Payment methods"!)

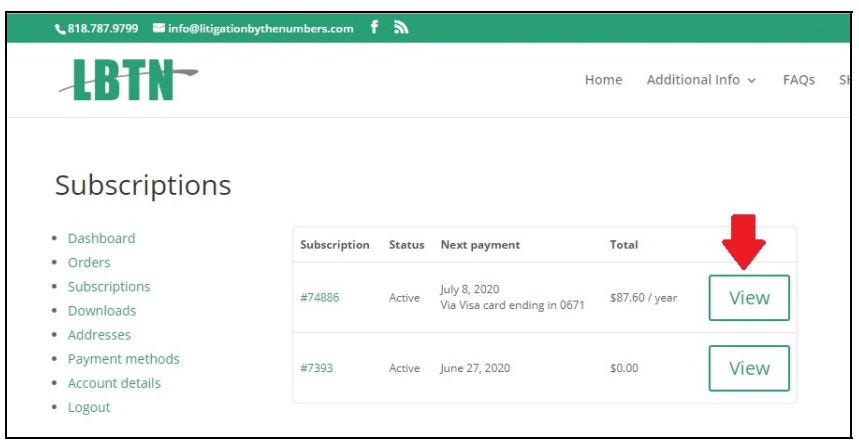

5. Click "Change payment."

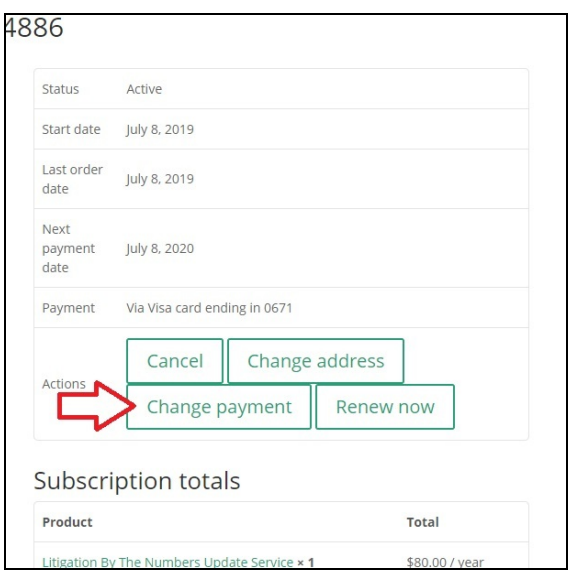

Enter the new information and be sure to click the "Change payment method" button. 6.

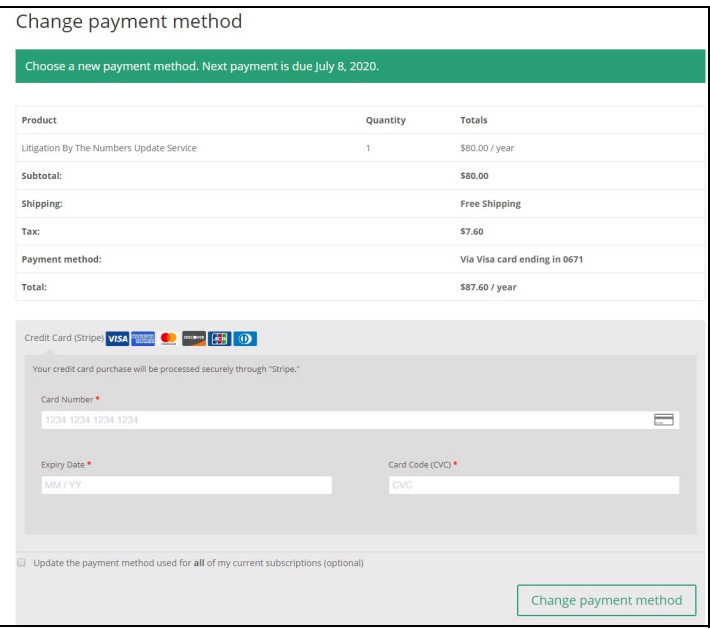